## 附錄一、網路報名注意事項及作業流程

- 一、 電腦軟硬體需求
	- 操作的個人電腦必須具備以下功能:
	- (一)網際網路連線功能。
	- (二)中文輸入及輸出功能。
	- (三)建議使用桌上型電腦(或筆記型電腦)之 Edge、Chrome 等主流瀏覽器進行登錄作業, 勿使用平版電腦、智慧型手機,以免報名資料流失。
- 二、 網路報名網址:https://exam.ndhu.edu.tw/。
- 三、 網路報名起迄時間:請參閱簡章內文第壹篇總則『參、報名方式及費用』。 註:報名時間除起迄當日另有規定外,其餘日期「ATM 轉帳系統」及「網路報名系統」每日 24 小時開放。
- 四、 報名費繳費帳號索取及查詢:
	- (一)索取繳費帳號網址:https://exam.ndhu.edu.tw/。
		- 進入『考試網路報名系統』,點選「索取繳費帳號」。
	- (二)繳費帳號索取方式: 先選擇欲報考之班別,輸入「姓名」、「聯絡電話」、「身分證字號或居留證號碼」及「Email 帳號」, 以取得個人專屬之繳費帳號(資料請輸入正確,以免因無法聯絡或辨別 身分而權益受損)。

註:

- 1、資料如輸入錯誤,可重新索取新的繳費帳號後,以新的帳號再行繳費。
- 2、如欲報考兩系所班(組)之考生,需索取兩個繳費帳號,並分別轉帳繳交報名 費,始得上網填寫報名表。
- (三)查詢繳費帳號:

考生如欲查詢繳費帳號,可點選「查詢繳費帳號」,輸入「姓名」及「身分證字號或 居留證號碼」,系統將會告知繳費帳號。

- (四)報名費入帳查詢:
	- 考生經繳款後,可至報名系統點選「報名費入帳查詢」,輸入「身分證字號或居留證 號碼」及「個人專屬繳款帳號」(請勿輸入個人銀行帳號),系統將會告知繳費狀態(以 ATM 方式繳款約數分鐘後可查詢入帳情形;臨櫃繳款約 1 至 2 小時)。
- 五、 填寫網路報名資料:

報名費確認入帳後,可憑「個人專屬繳費帳號」及「身分證字號或居留證號碼」登入填寫 網路報名表;資料輸入完畢後,請確認資料已存入資料庫。 註: 系統每次登錄有效時間為 60 分鐘,平均登錄所需時間約為 10 至 20 分鐘 (依個人打字速度而定),建 議預留 30 分鐘時間。在登錄前建議先將考生個人資料(如戶籍地址與通訊地址等)備妥,可節省時間。

六、 確認報名資料:

完成登錄作業後,系統會自動發送「網路報名資料確認訊息」至考生報名登錄之 E-mail 信 箱,請再次確認報名資料是否正確無誤;如有需更正事項,請於網路報名截止前至網路報 名系統,以先前登錄之「身分證字號或居留證號碼」及「個人密碼」進入修改。

七、 上傳審查資料:系所指定繳交資料及特殊身分者網路上傳審查資料。審查資料一經「確認 送出」後,即不得更改任何報名資料。

八、 完成報名手續。

註:報名系統於 **113** 年 **05** 月 **20** 日**(**一**)**下午 **4** 時準時關閉,請於系統關閉前完成網路報名資料填寫 及審查資料上傳等程序,以完畢報名手續。

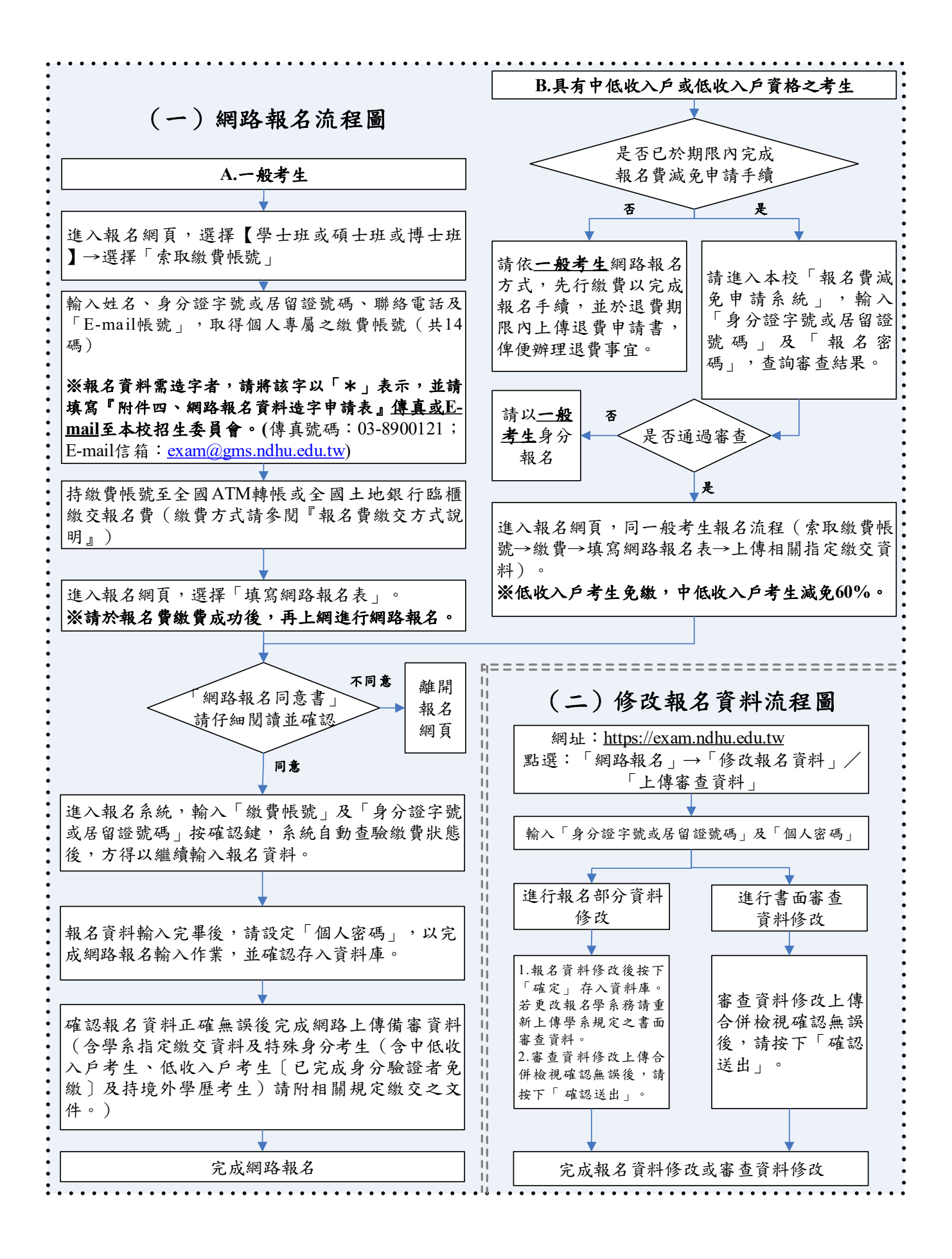

- 十、網路相關服務:
	- $(-)$  E-mail 通知項目:
		- 1.網路報名資料填寫後回覆。
		- 2.網路報名資料修改後之更新回覆。
		- ※每封 E-mail 只傳送一次,若因考生所屬伺服器判別信件為廣告信或考生之電子 郵件信箱容量不足而拒收,則系統恕不做二次傳送。
	- (二)網路公告:(公告於本校招生訊息網頁)
		- 1.錄取榜單。
		- 2.成績單及錄取通知單。
		- 3.遞補錄取名單(公告於各招生系所網頁)。
		- 4.其他與本項招生考試相關事宜。
- 十一、網路報名注意事項:
	- (一)若報名資料有特殊文字需造字部分,請將該字以「\*」表示,並將簡章內之『附件 四、網路報名資料造字申請表』傳真或 E-mail 至本校招生委員會(傳真號碼:03- 8900121; E-mail 信箱: exam@gms.ndhu.edu.tw), 由本校代為處理。
	- (二)考生於網路報名時間結束後,不得以任何理由要求更改報考學制、系所組別、身分 別,考生於報名時請審慎考慮。
	- (三)未填妥報名表致系統無法辨認者,雖已繳費亦視同未報名,考生不得異議。
	- (四)如於網路報名系統開放期間,無法順利進入本校網路報名系統,請先行確認是否為 網路防火牆阻擋之因素,此狀況常發生於公司、社區、學校等機關團體之網路環境; 如發生上述情況,請轉移至另一種網路環境(如住家、網咖等)嘗試進行網路報名。